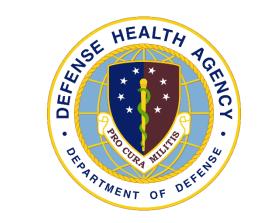

# Medical Affirmative Claims Process DECEMBER 2023 WEBINAR

**Yvette Guerrero** 

December 12/14, 2023

## **OVERVIEW ~ MAC TOPIC**

- Topic Sections
  - MAC Report (#1)
  - MAC MCRU Request (#2)
  - MAC Profile & Health Plan (#3)
  - MAC Generate Claims (#4)
  - MAC Work Items / Clean-Up (#5)
  - MAC Posting (#6)

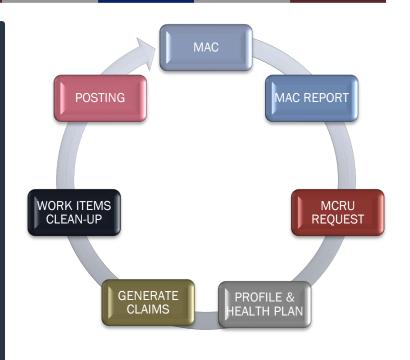

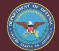

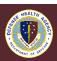

## **OVERVIEW ~ MAC STAGES**

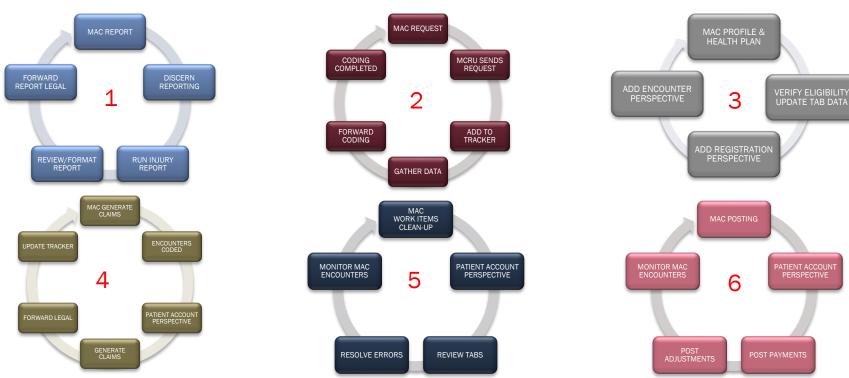

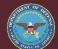

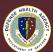

# **OVERVIEW ~ MAC REPORT (#1)**

- MAC Report
  - Discern Reporting Portal Run
    - ✓ Discern Reporting Portal Daily Log of Patients Treated for Injuries
  - Format and Review Report
  - Forward Report to Designated Legal
    - √ Follow local/service process

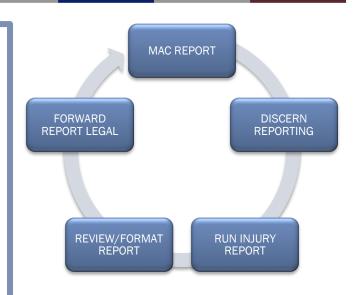

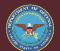

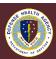

## MAC REPORT ~ Discern Reporting – Launch #1

 Launch Discern Reporting Portal Application, the application is on the Cerner Citrix Workspace.

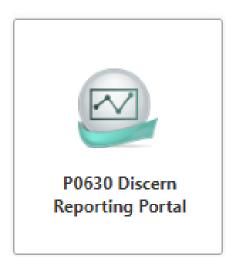

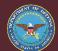

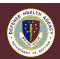

## MAC REPORT ~ Discern Reporting - Run #1

- Consult with MTF/Service MCRU-Legal first for guidance on running report and formatting data.
- Search for report, type "injur" to display report to run.

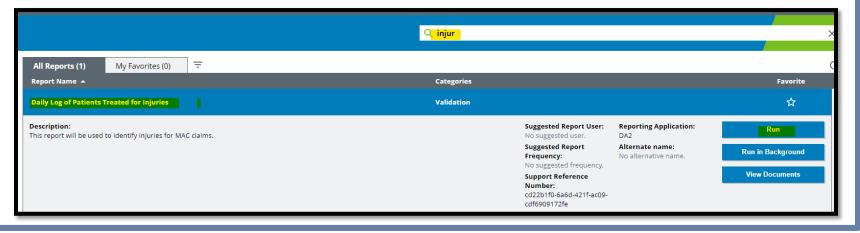

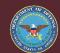

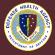

# MAC REPORT ~ Discern Reporting – Parameters #1

- Track Dates to ensure all dates are captured, run at least one day prior to avoid duplicates.
- On 11 December
  - Begin Discharge 12/3/2023
  - End Discharge 12/10/2023
- On 18 December
  - Begin Discharge 12/11/2023
  - End Discharge 12/17/2023

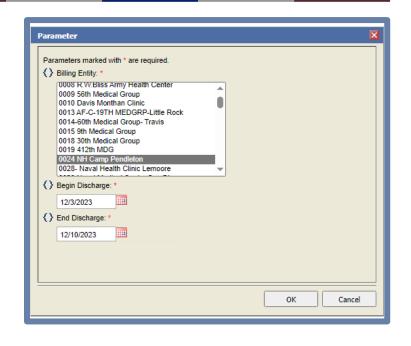

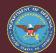

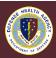

## MAC REPORT ~ Discern Reporting – Export Report #1

 Export Data icon will create a CSV (Excel'ish) file.

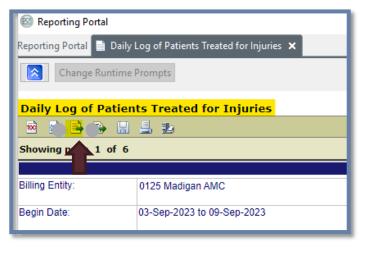

 Select all columns for report, (save), then select Open File to create an Excel/CSV File.

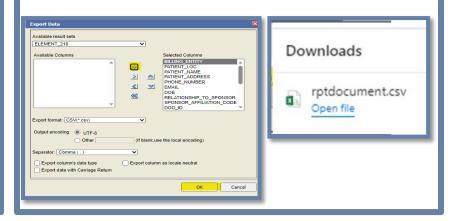

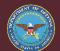

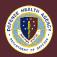

## MAC REPORT ~ Excel Injury Report - Format/Forward #1

- Review the data, and format per MRCU request.
- Sample report and PivotTable are located on the DHA UBO SharePoint.
- UBO HelpFul HandOut
  - V2-a UBO HelpFul HandOut –
     EXCEL 3d MAC Injury Report

 Forward to MCRU as instructed. Follow Service or MTF guidance to process.

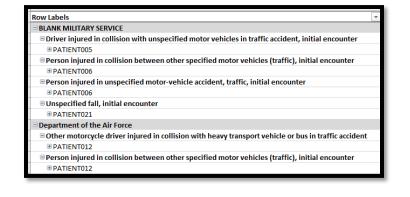

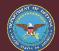

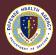

# **OVERVIEW ~ MAC REQUEST (#2)**

- MAC Request
  - Receive request from Legal
  - Add to Internal MAC Tracker
  - Gather Encounter Data
  - Forward to Coding
  - Coding Completed
  - Update Tracker

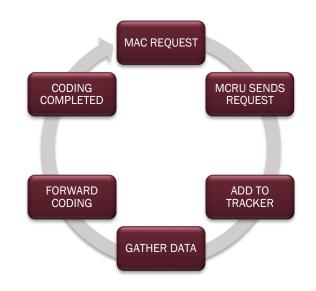

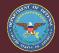

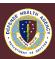

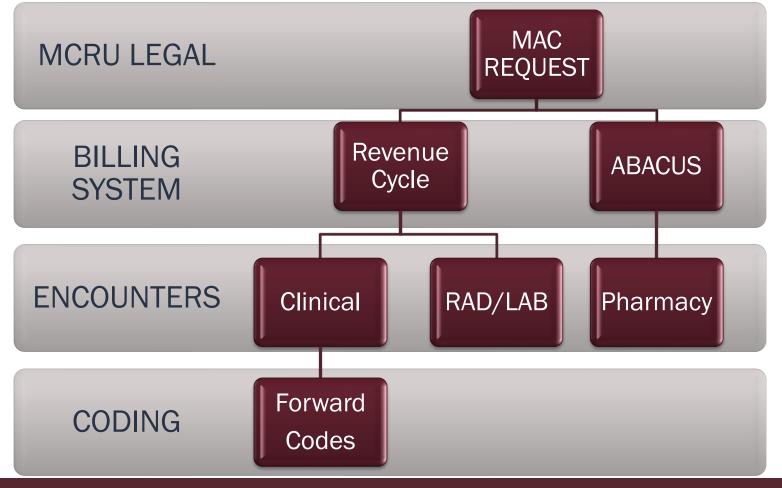

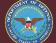

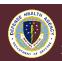

## MAC REQUEST ~ Notification Received MCRU #2

- Notification received from MCRU-Legal to create claims. Do not create MAC claims prior, this process changes the financial class.
- Identify billable MAC Encounter, then forward clinical encounter information to coding
- Do not add P&HP to encounter until coding is completed.

- Dates of Service
  - ABACUS
    - ✓ DOS prior to Revenue Cycle Implementation
    - ✓ All take-home Pharmacy
  - Revenue Cycle
    - ✓ DOS as of Revenue Cycle Implementation
    - ✓ No take-home pharmacy

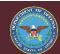

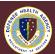

## MAC REQUEST ~ MAC Tracker Required #2

- REQUIREMENT
- All MTF UBO are required to create a MAC Coding Tracker.
   Columns may be added or rearranged as needed
- Example in HelpFul HandOut
  - V2-a UBO HelpFul HandOut ~ EXCEL 3d MAC Coding Tracker

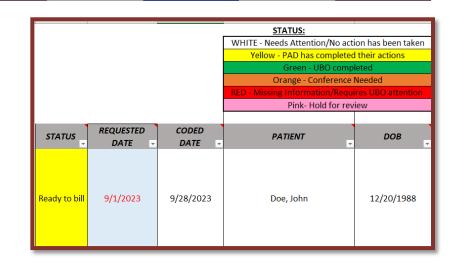

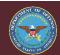

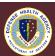

# **OVERVIEW ~ MAC PROFILE & HEALTH PLAN (#3)**

- MAC Profile & Health Plan
  - Registration Perspective, verify Tricare Eligibility, only Tricare Beneficiaries are eligible for MAC claims. Add the MAC P&HP before or after coding.
  - Patient Account Perspective, review various tabs and update for each encounter.
  - Coding has been completed, update the tracker.
  - Encounter Perspective, add MAC P&HP to coded clinical encounter, RAD/LAB.

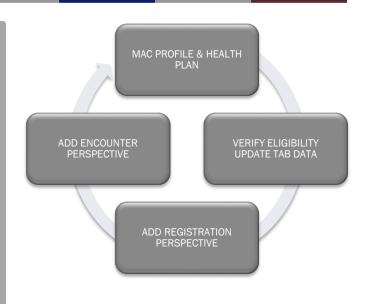

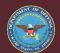

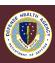

#### MAC P&HP ~ Review Balances Tab #3

- Patient Account Perspective ~ Balances Tab
  - Review line items, are the Health Plans Tricare, are there
     Adjustments applied that need to be reversed.
  - Example below has adjustments applied, proceed to the Insurance Transactions Tab to review.

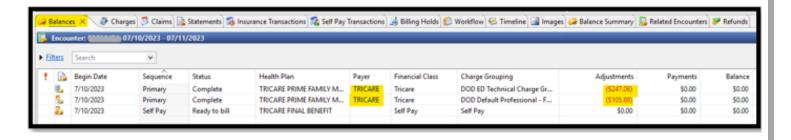

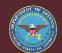

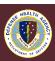

## MAC P&HP ~ Review Insurance Transactions Tab #3

- Patient Account Perspective ~ Insurance Transactions Tab
  - Reverse Adjustments, review line items, if Adjustments applied is 5100 Tricare, select all line items and Reverse Transactions.
  - Example below has 5100 Tricare adjustment.

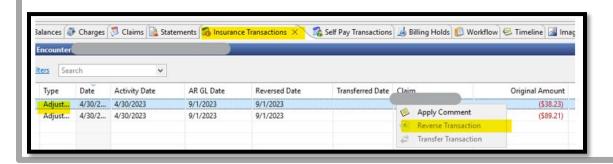

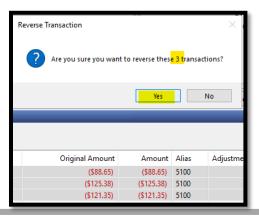

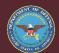

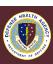

#### MAC P&HP ~ Review Claims Tab #3

- Patient Account Perspective ~ Claims Tab
  - Review claim line items, cancel Tricare claims, now the benefit order status updates to Ready to Bill in Balances Tab.

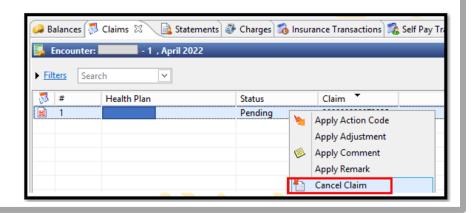

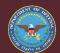

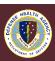

## MAC P&HP ~ Review Balances Tab Again #3

- Patient Account Perspective ~ Balances Tab
  - Review line items, status should be Ready to Bill, and no adjustments. There may be possible insurance payments.
  - Example below is what the data should look like.

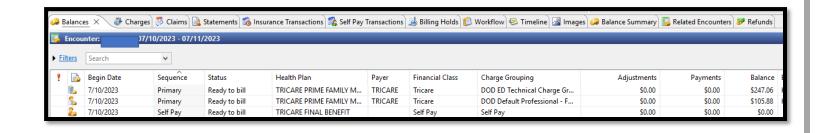

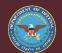

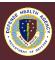

## MAC P&HP ~ Registration Perspective Health Plan #3

- Registration Perspective add Profile and Health Plan
  - Health Plan Selection select MAC CMAC Health Plan. Pending addresses to be added to bedrock.

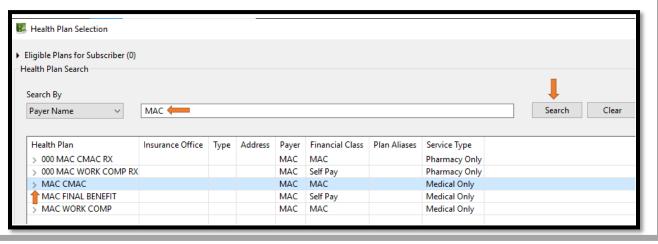

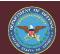

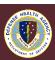

## MAC P&HP ~ Registration Perspective Insurance Data #3

- Registration Perspective ~ Profile and Health Plan
  - Enter Name and Address of where claims will be sent, pending addition of MCRU addresses in Bedrock, complete plan details.

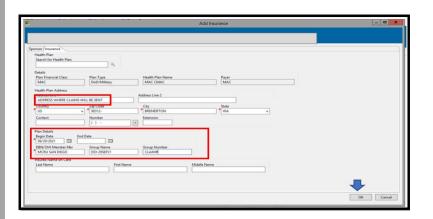

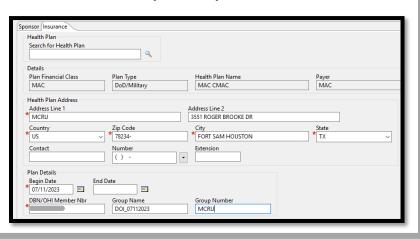

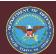

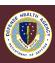

## **MAC P&HP ~ Registration Perspective Profile #3**

- Registration Perspective ~ Profile and Health Plan
  - Insurance Tab, add MAC Profile and link MAC Health Plan.

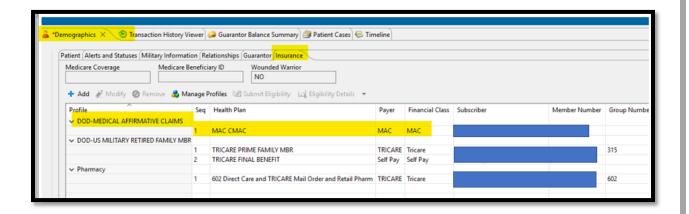

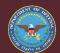

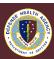

## MAC P&HP ~ Encounters Perspective Change Profile #3

- Encounters Perspective ~ Profile and Health Plan
  - Perform this step <u>after</u> coding is completed, then the MAC claims will have the updated codes if applicable. Proceed to Insurance Tab to change Profile for MAC related encounters.

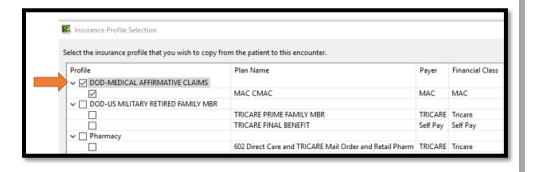

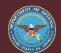

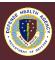

## **OVERVIEW ~ MAC GENERATE CLAIMS (#4)**

- MAC GENERATE CLAIMS
  - Encounters are Coded
  - Patient Account Perspective Review
  - Generate Claims
  - Generating Claims (#4) and Resolving Errors (#5) may overlap in sequence
  - Forward all Document to MCRU Legal
  - Update Internal MAC Tracker

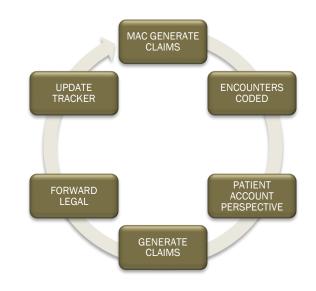

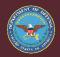

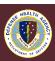

## **GENERATE CLAIM** ~ Add Accident-Related Data #4

Encounter Perspective ~ Encounter Details Tab

Add Accident-Related Visit information to encounter, the information

will print on claims forms.

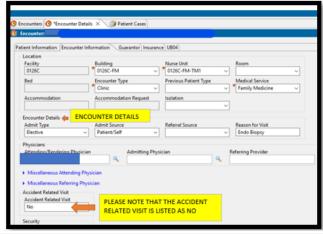

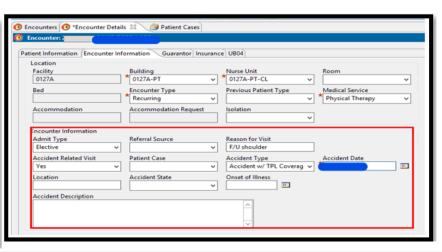

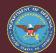

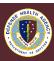

#### **GENERATE CLAIM** ~ Review Balances Tab #4

- Patient Account Perspective ~ Review Encounter
  - Balances Tab at the Encounter Level may display a Status of Voided for a Tricare Health Plan. All columns should be "0.00". MAC Health Plan should be in Ready to Bill Status with a balance in the Balance column.

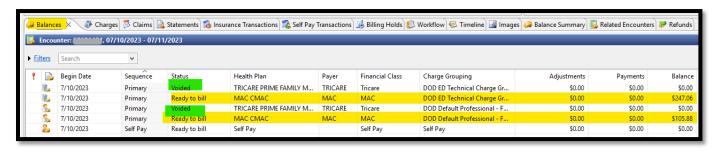

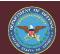

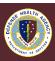

#### **GENERATE CLAIMS ~ Review Claims Tab #4**

- Review Encounter ~ Patient Account Perspective
  - Tricare Health Plans should be in Voided Status No Payments and No Adjustments. Resolve if there are any transactions.
  - Example below has an adjustment that needs to be reversed.

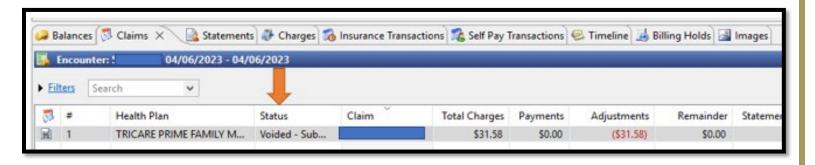

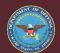

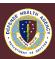

#### **GENERATE CLAIMS ~ Review Workflow Tab #4**

- Patient Account Perspective ~ Review Encounter
  - If there is a Voided Benefit Order 'WI', Apply Action Code D170 to resolve 'WI' if zero balance. 'WI' should not occur if balance is already zero.

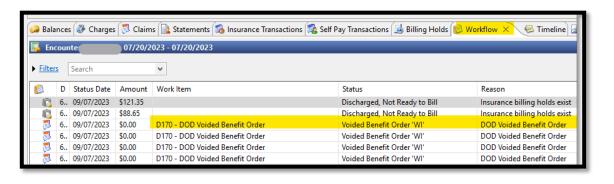

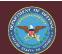

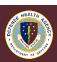

#### **GENERATE CLAIM** ~ Timeline Tab #4

- Patient Account Perspective ~ Timeline Apply Comment
  - Apply a comment at the Patient Account Level (Navi-Bar) for MAC, start comment with "MAC..." this will allow a search option for the Comment filter. Remember all comments subject to be disclosed.

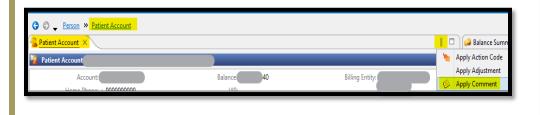

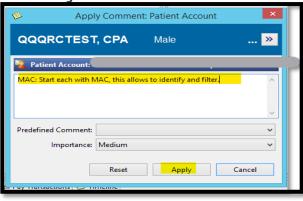

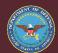

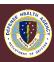

#### **GENERATE CLAIMS ~ Generate Claim #4**

Patient Account Perspective ~ Balances Tab

 Claim status should be Ready to Bill, if yes select Generate Claim from list. Repeat this process for every claim within an encounter with the MAC Health Plan, then for all encounters with a MAC P&HP.

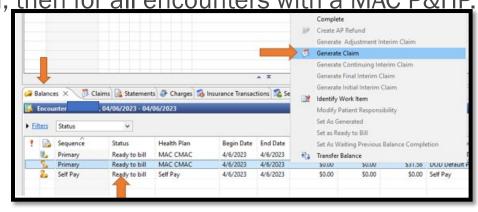

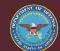

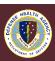

## **GENERATE CLAIM ~ Claim Preview/Submission #4**

- On-Demand Claim Preview/Submission will be displayed.
  - Claim Type Select Paper for UB04/CMS1450
  - Claim Type Select CMS 1500 0805 or CMS 1500 0212
    - ✓ Review CMS1500, bottom of form will have the version

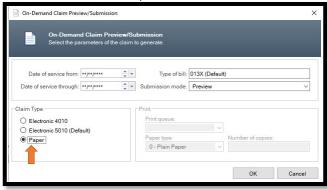

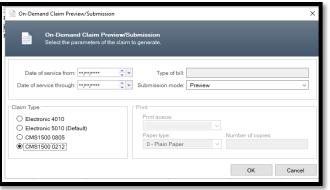

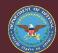

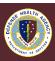

## **GENERATE CLAIM** ~ Validate for Paper #4

Bill Record Browser

 Review claim for errors by selecting Validate, resolve any critical errors; claims are printed on paper and not sent electronically.

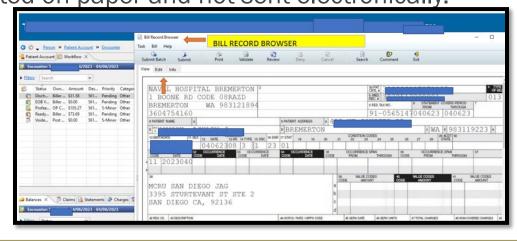

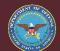

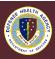

#### **GENERATE CLAIM** ~ Print #4

The Bill Record Browser is displayed after printer icon is selected.
 Select the print to local printer, still pending a PDF option.

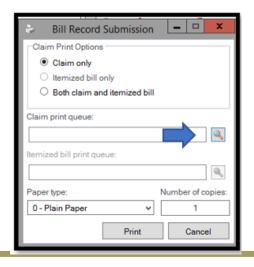

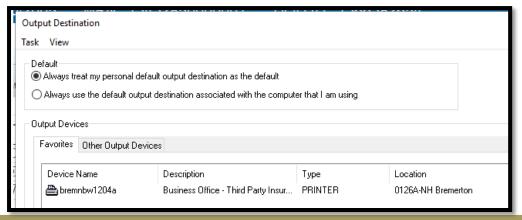

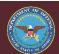

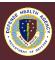

# **OVERVIEW ~ MAC CLEAN-UP (#5)**

- MAC WORK ITEMS / CLEAN-UP
  - Patient Account Perspective
  - Review All Tabs
  - Resolve Work Items
  - Resolve Errors and Encounter Clean-up
  - Generating Claims (#4) and Resolving Errors (#5) may overlap in sequence
  - Monitor and Review all MAC Encounters

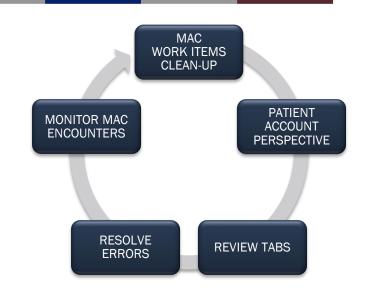

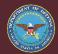

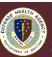

# **CLEAN-UP ~ Encounters Tab (Patient Account) #5**

- At the Person > Patient Account level in the Navi-bar, Encounters Tab displays MAC Health Plan encounters to review.
- Example below displays multiple MAC health plans with Pending and Active Status, plus several adjustments applied. Selected 3/1/2023 encounter.

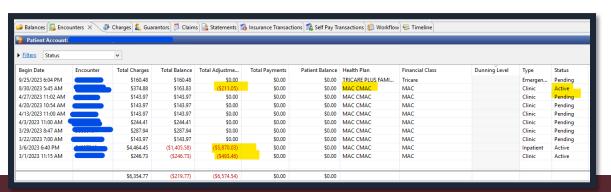

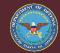

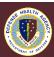

#### **CLEAN-UP ~ Balances Tab #5**

- Review Encounter Perspective P&HP to verify correct set-up.
- Review line items:
  - Tricare Plus- two lines Primary with Adjustments applied in Voided status – review Insurance Transaction Tab; two lines Secondary no Transactions.
  - 602 Direct Pharmacy- two lines Secondary with no Transactions applied in Voided status; two lines Tertiary waiting for prior BO... with no Transactions; all 602 health plans have zero balance.
  - MAC- two lines Primary MAC with Balances in Ready to Bill Status and Generated Status.

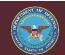

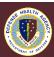

## **CLEAN-UP ~ Registration/Enounter Perspective #5**

Registration Perspective ~ Insurance Tab displays correct set-up

of MAC P&HP.

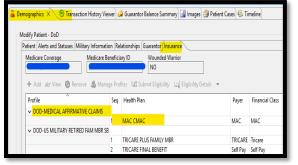

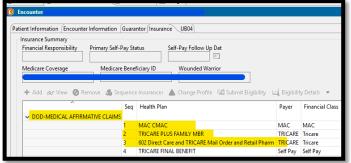

 Encounters Perspective ~ Insurance Tab displays incorrect set-up of Tricare and MAC. This is why there are several extra health plans in the Balances tab.

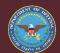

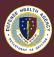

## **CLEAN-UP ~ Resolving Errors P&HP #5**

 Correct P&HP in Encounter Perspective, allowing transactions to update and correct if applicable. Removed all except MAC.

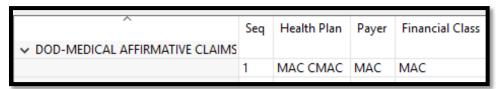

 Reverse Adjustments in Insurance Transaction Tab, verified all were 5100.

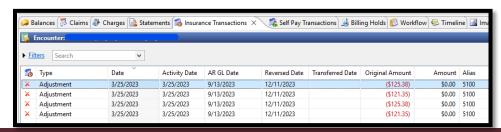

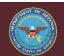

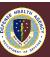

## **CLEAN-UP ~ Resolving Errors P&HP #5**

Review Claims Tab, Tricare have been Canceled already; only 1
 MAC claim in Ready to Submit status and missing one claim.

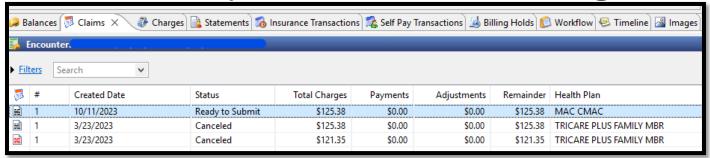

Review Workflow Tab, there are no Work Items to resolve.

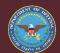

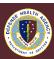

## **CLEAN-UP ~ Resolving Errors P&HP #5**

 Review Balances Tab again, MAC Health Plans need to be billed and printed; old Tricare health plans are now voided with no transactions.

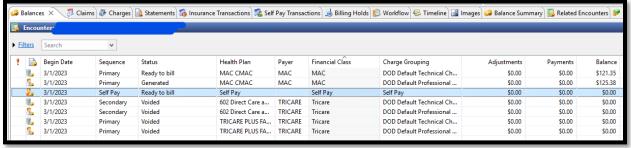

Repeat for every encounter for the patient to resolve the errors.
 Goal is to resolve the issues once claims are generated and printed in the future.

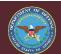

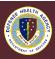

# **OVERVIEW ~ MAC POSTING (#6)**

- MAC POSTING
  - Patient Account Perspective
  - Post All Payments
  - Post All Adjustments
    - ✓ To include Closed Cases
  - Monitor and Review all MAC Encounters

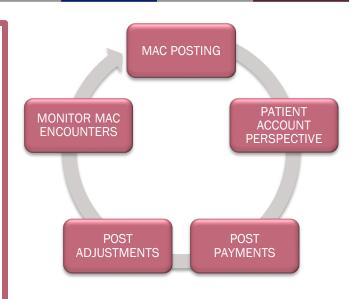

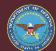

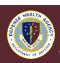

## **POSTING - Manual Remittance #6**

- Patient Account Perspective ~ Create Manual Remittance Icon
  - Create a Manual Remittance to post payments and adjustments.
  - Payment Alias Revenue Cycle
    - √ 4600 Insurance Payment for claims
    - √ 4706 Law Firm Payment for claims
    - ✓ PLB TL for Non-Revenue Cycle (Tricare, AirEvac...)
  - Adjustment Alias
    - ✓ W50 DOD MAC WO
  - ABACUS claims are posted in ABACUS.

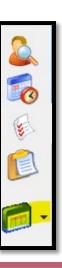

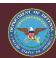

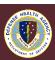

# **POSTING ~ Create MTF Deposit #6**

- Create New Remittance
  - MTF received check in mail
  - Payer is MAC, payors are not set-up
  - Attorney Check 4706 Payment Alias
  - MAC Adjustment is W50
  - Payment Breakdown, Claims \$1500
     and Non-AR GL for Tricare portion \$500
  - Adjustment \$1000 W50

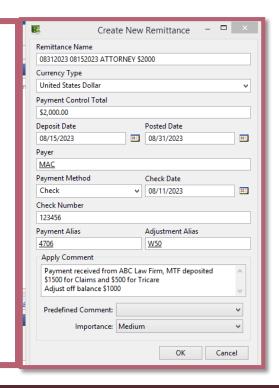

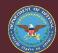

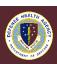

# **POSTING ~ Create MCRU Deposit #6**

- Create New Remittance
  - MCRU deposited and created DD1131
    - ✓ Payment Method
      - External Collection
    - ✓ Payment Description
      - DD1131 Payment MCRU...

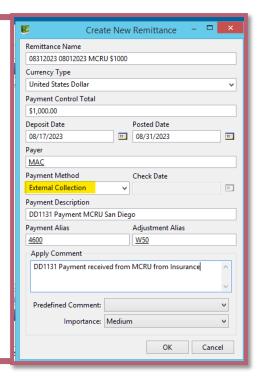

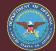

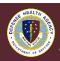

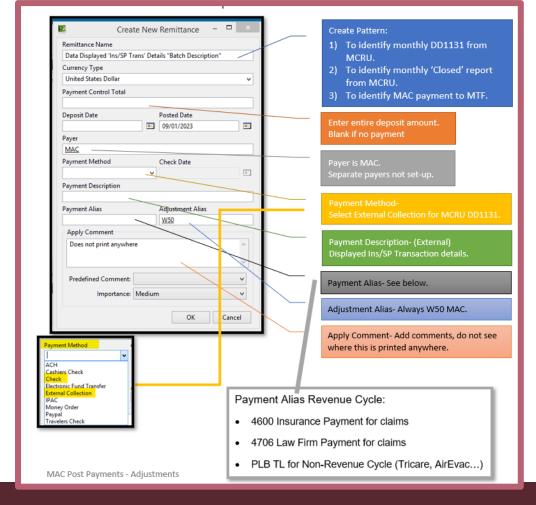

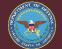

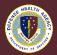

#### **RESOURCES ~ HELPFUL HANDOUT MAC**

- Reference DHA UBO SharePoint for current information
- DHA UBO Revenue Cycle HelpFul HandOuts:
- Available on the "MHS
   GENESIS – UBO Revenue Cycle"
   page on Launchpad

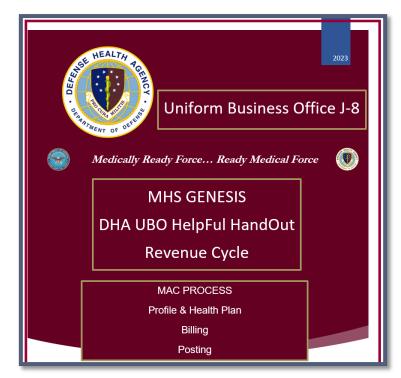

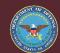

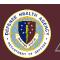

#### **PENDING ~ MAC Combined Cover Sheet**

- Discern Reporting will have a MAC Combined Cover Sheet, the form is still in validation phase, use a manual form until then.
- If someone has their prior service version in a PDF format, please forward to me; it will be added to UBO SharePoint.

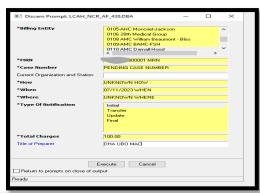

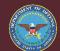

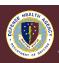

#### **Instructions for CEU Credit**

This in-service webinar has been approved by the American Academy of Professional Coders (AAPC) for 1.0 Continuing Education Unit (CEU) credit for DoD personnel (.mil address required). Granting of this approval in no way constitutes endorsement by the AAPC of the program, content or the program sponsor. There is no charge for this credit.

- Live broadcast webinar (Post-Test not required)
  - Login prior to the broadcast with your: 1) full name; 2) Service affiliation; and 3) e-mail address
  - View the entire broadcast
  - After completion of both live broadcasts and after attendance records have been verified, a Certificate of Approval including an AAPC Index Number will be sent via e-mail to participants who logged in or e-mailed as required. This may take several business days.
- Archived webinar (Post-Test required)
  - View the entire archived webinar (free and available on demand at <a href="https://health.mil/Military-Health-Topics/Access-Cost-Quality-and-Safety/Uniform-Business-Office/UBO-Learning-Center/Archived-Webinars">https://health.mil/Military-Health-Topics/Access-Cost-Quality-and-Safety/Uniform-Business-Office/UBO-Learning-Center/Archived-Webinars</a>)
  - Complete a post-test available within the archived webinar
  - E-mail answers to <u>ubo.helpdesk@intellectsolutions.com</u>
  - If you receive a passing score of at least 70%, we will e-mail MHS personnel with a .mil email address a Certificate of Approval including an AAPC Index Number
- The original Certificate of Approval may not be altered except to add the participants name and webinar date or the date the archived Webinar was viewed. Certificates should be maintained on file for at least six months beyond your renewal date in the event you are selected for CEU verification by AAPC
- For additional information or questions regarding AAPC CEUs, please contact the AAPC.
- Other organizations, such as American Health Information Management Association (AHIMA), American College of Healthcare Executives (ACHE), and American Association of Healthcare Administrative Managers (AAHAM), may also grant credit for DHA UBO Webinars. Check with the organization directly for qualification and reporting guidance.

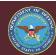

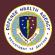